## ◆ドットプリンタからの印刷時に用紙が正しく送られない場合の対処方法

(画面例はすべて『PCA 商魂 DX』を使用しています。)

ドットプリンタに印刷を行う場合、用紙の設定が正しく行われていないと 2 枚目の用紙が正しい位置か ら印刷されなかったり、印字位置がずれたりする現象が起こります。 そのような場合は、下記の設定をご確認の上再度印刷をお試しください。

## 【操作手順】

① 『商魂・商管』メニューより「ファイル」―「プリンタの一括設定」をクリックします。

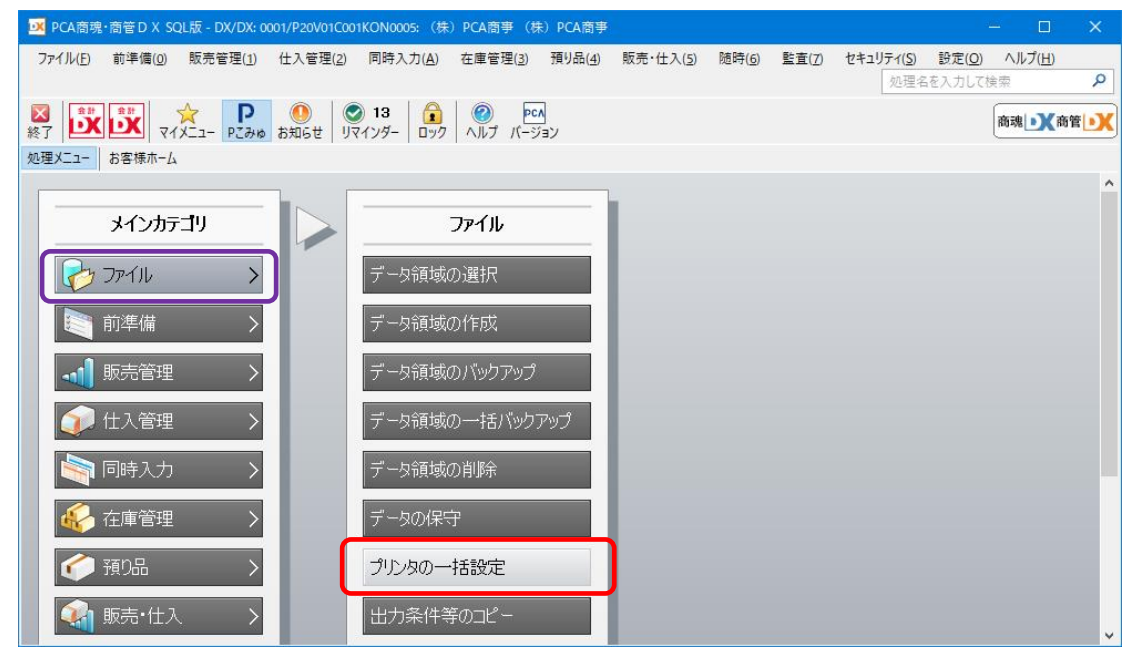

② 画面左の「帳票名称」から、設定したい用紙にチェックを入れます。この際、専用帳票の印刷設定 をする場合は必ず「連続紙」と記載がある種類を選択してください(画面では納品書を選択してい ます)。選択したら「詳細設定」をクリックします。

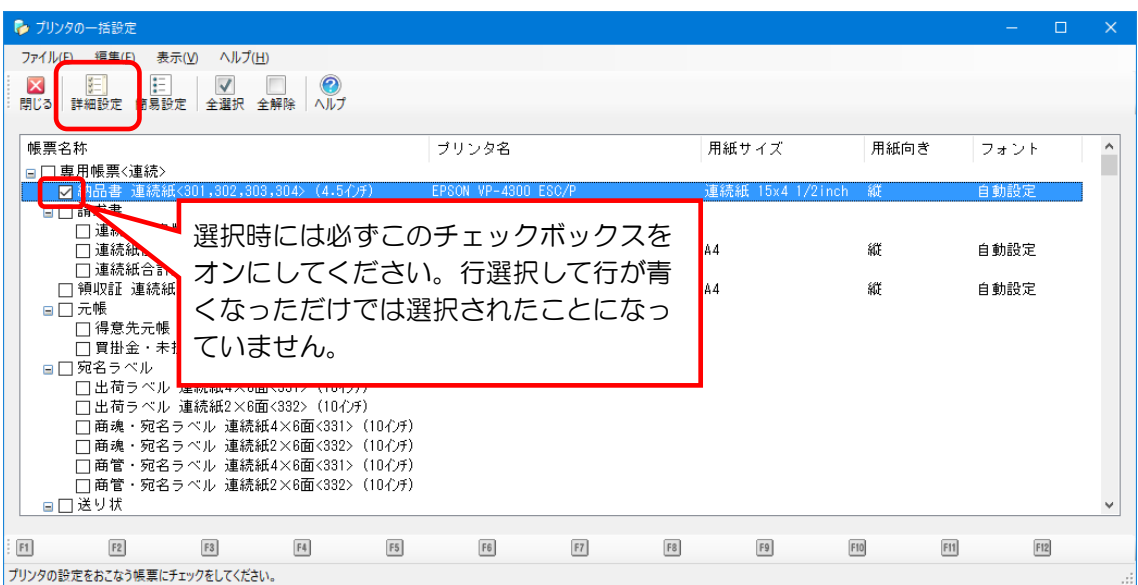

3 [プリンタ名]からご使用のプリンタを選択し、[サイズ][給紙方法]を設定します(画面は一例で す)。すべて設定ができましたら「設定」をクリックします。

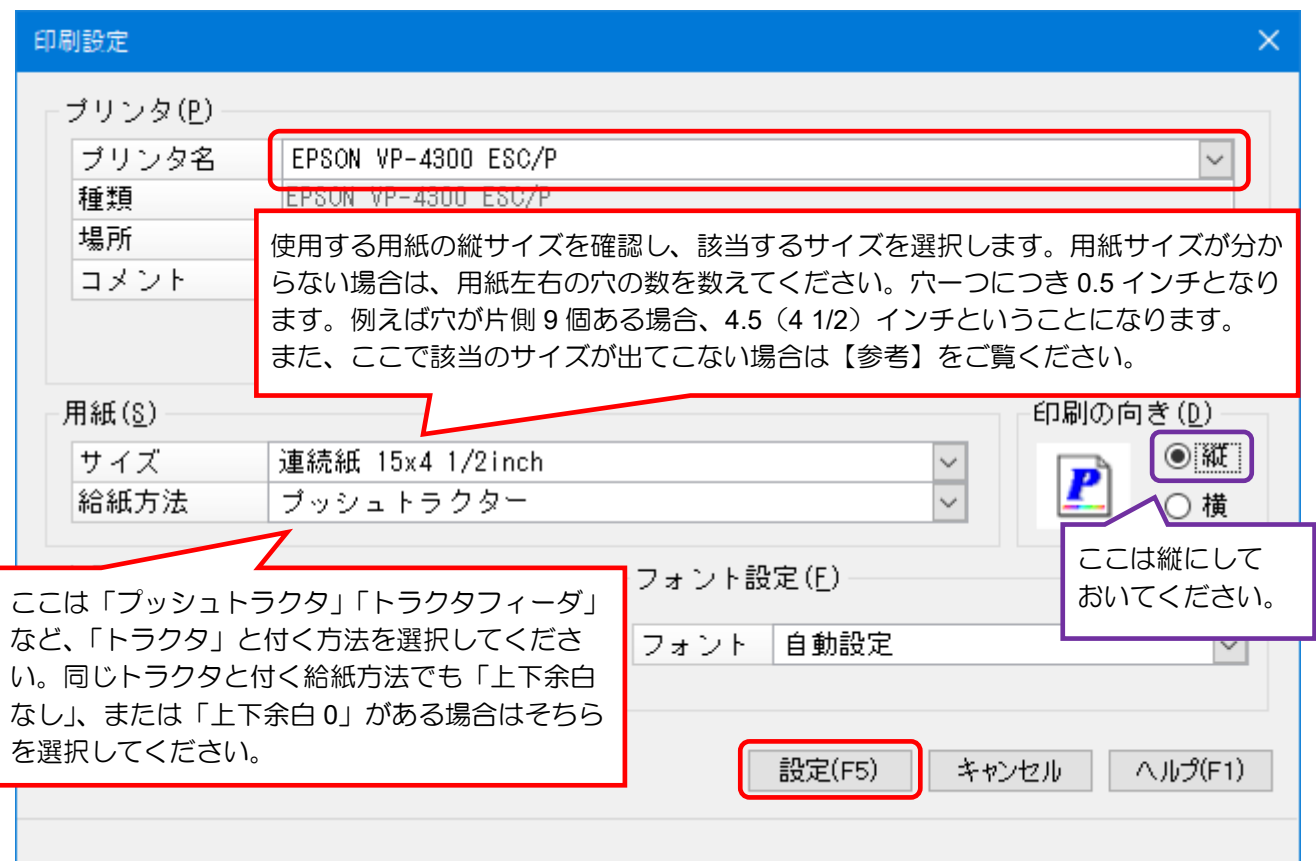

④ 設定は以上で終了ですので、再度用紙の印刷をお試しください。また、印刷位置の微調整が必要な 場合は、実際に印刷を行うメニューから、[位置調整]の画面を表示して調整を行ってください。

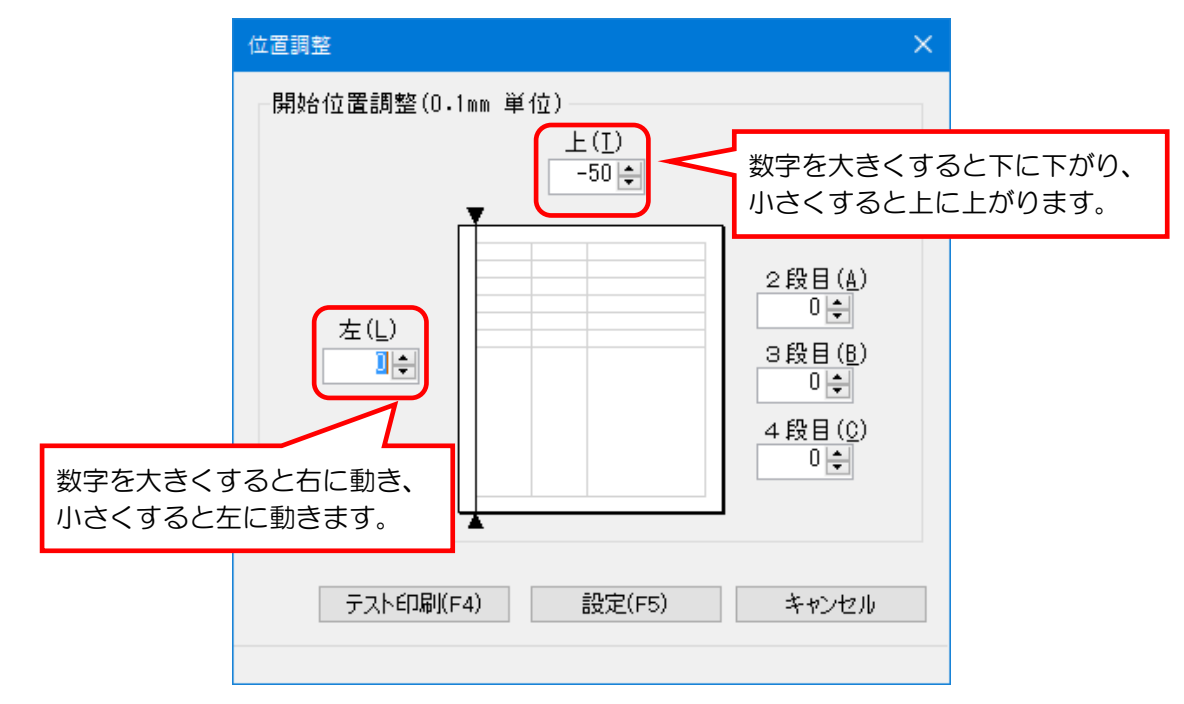

●関連 FAQ: 印刷で、全体的な印字位置を微調整することはできますか?

## 【参 考】

前頁③の用紙サイズ選択時に、使用している用紙のサイズが出てこない場合ですが、用紙の横サイズは あまり関係ありません(例えば標準的な納品書は横 9.5 インチ、縦 4.5 インチですが、前頁③の画面例 のように縦サイズが合っていれば基本的には使用できます)。

それでもサイズが見つからない場合は、下記の手順で用紙サイズを作成することができます。

① 「プリントサーバープロパティー」を開きます。

OS のバージョンや画面の表示方法によって表記が異なる場合があります。

(OS が Windows 8.1 の場合)

マウスカーソルを画面の右下に移動し、「設定」をクリックすると表示される画面で「コントロール パネル」をクリックして開き、「デバイスとプリンター」をクリックします 使用するプリンタをクリックして画面上の「プリントサーバープロパティ」をクリックします。

(OS が Windows 10 の場合)

[スタート]-[ 感 設定]-[デバイス]を開き、左メニューより [プリンターとスキャナー]を 選択します。下へスクロールすると、「関連設定」の下の「プリントサーバープロパティ」をクリッ クします。

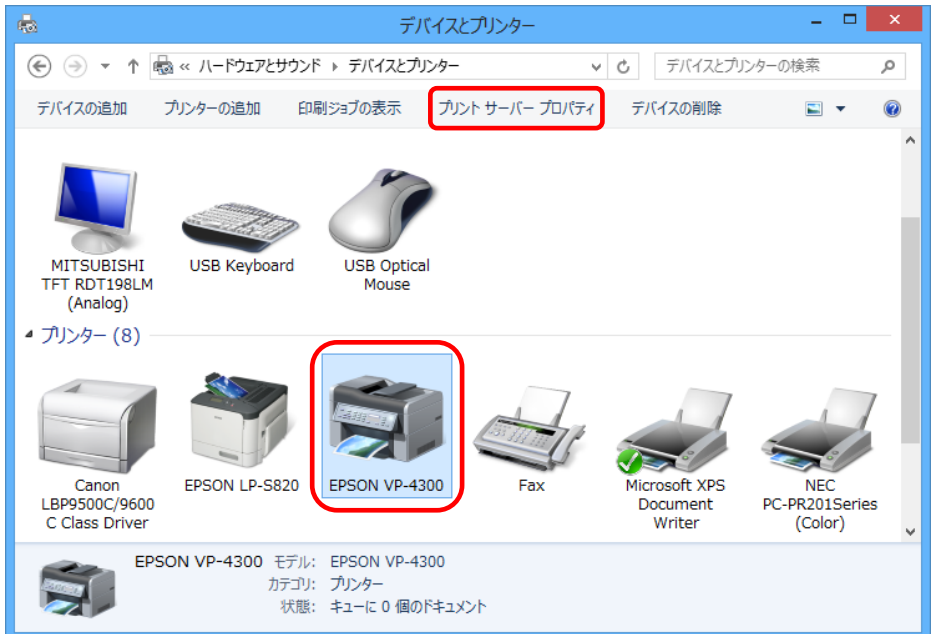

② 画面左下に「用紙設定の変更」のボタンがある場合、クリックします。

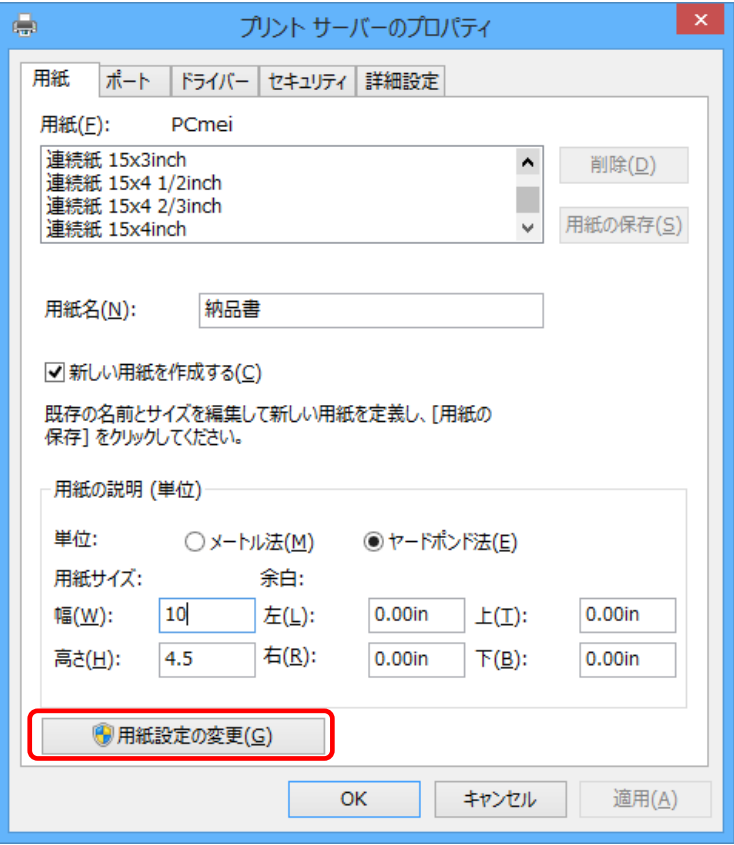

③ 「新しい用紙を作成する」にチェックを付け、[用紙名]で任意の新しい名前を付けて用紙サイズを 設定します。設定できたら「用紙の保存」をクリックします。

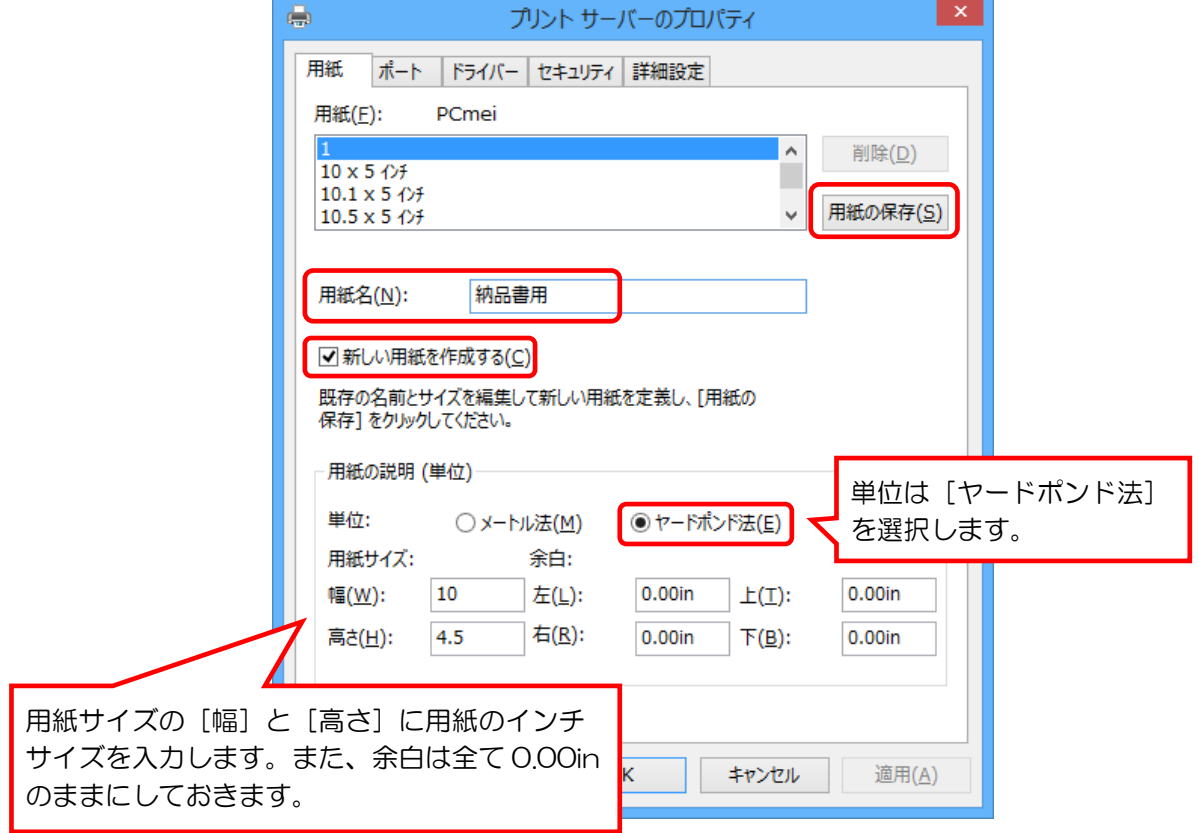

④ 用紙に作成された用紙名があることを確認し、「閉じる」をクリックしてこの画面を終了します。

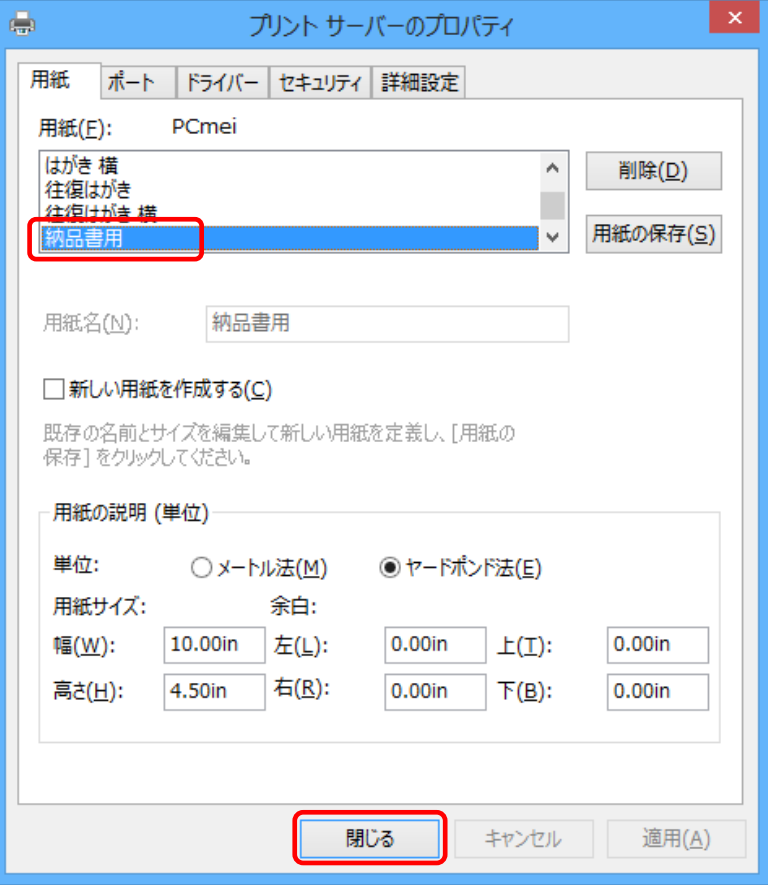

これで作成した名前がプリンタの設定画面で選択できるようになります。